# **個別受講相談(Zoom 版)の利用方法**

※ご利用にあたって、「Zoom アカウント登録」は必要ございません。

# \_**事前準備**\_

#### **【1】 Zoom のインストール**

相談前までに、インストールと設定を行い、テストルームで動作に問題がないことをご確認ください。下記のテストルーム URL の「参加」より、インストールが始まります。(すでにインストール済みの場合は、テストルームにつながります) テストルーム ><https://zoom.us/test/>

# **【2】 Zoom の設定**

インストール後、再度テストルーム URL へ進み、画面の案内に従って設定をしてください。

- ●ビデオプレビューでは、「ビデオ付きで参加」
- ●カメラ、マイクについては、「許可する」
- ●「インターネットを使用した通話」(iOS の場合)/「コンピュータのオーディオに参加」(PC の場合)
- ●名前の入力については、ご自身のフルネーム(漢字)を入力

※システムメッセージなどで「××を許可しますか?」と表示されることがあります。内容をご確認の上で、「許可する」をご選択ください。

#### **【3】** テストルームの表示

設定終了後、テストルームが表示されます。映像・音声が正しく認識されているのを確認できましたら、完了です。

#### **【4】 テストルームからの退出**

「会議の終了」「ミーティングの退出」のボタンを押して会議から退出いただき、アプリを終了してください。

#### \_**当日の流れ**\_

**【1】 招待メール**

実施当日の朝までに、TAC USCPA講座(uscpa@tac-school.co.jp)から「招待メール」が届きます。

# **【2】 待機室へ入室**

開始時間になりましたら、【1】のメールに記載の「ミーティング参加用 URL」をクリックし、待機室に入ってください。

# **【3】 受講相談開始**

#### 事務局スタッフの承認後、ご相談を承ります。(音声のみの相談可)

※双方向のビデオ通信を希望される場合は「ビデオ付きで参加」。音声のみでの通話をご希望の場合、「ビデオなしで参加」を選択してください。この場合、ご自身 側の映像は相手に非表示になります。なお、ビデオ通話開始後に、映像の有無の切り替えを行うこともできます。 ※「インターネットを使用した通話」は必ず許可してください。許可をされないと、音声通話ができなくなります。

# **【4】 退出**

面談が終わりましたら、「退出」ボタンより終了してください。

TAC 米国公認会計士講座

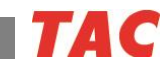